**Junior CYCLE** Conas Gaireas Android a úsáid le Ríomhaire Windows 10 mar Amharcléiritheoir Soghluaiste for teachers

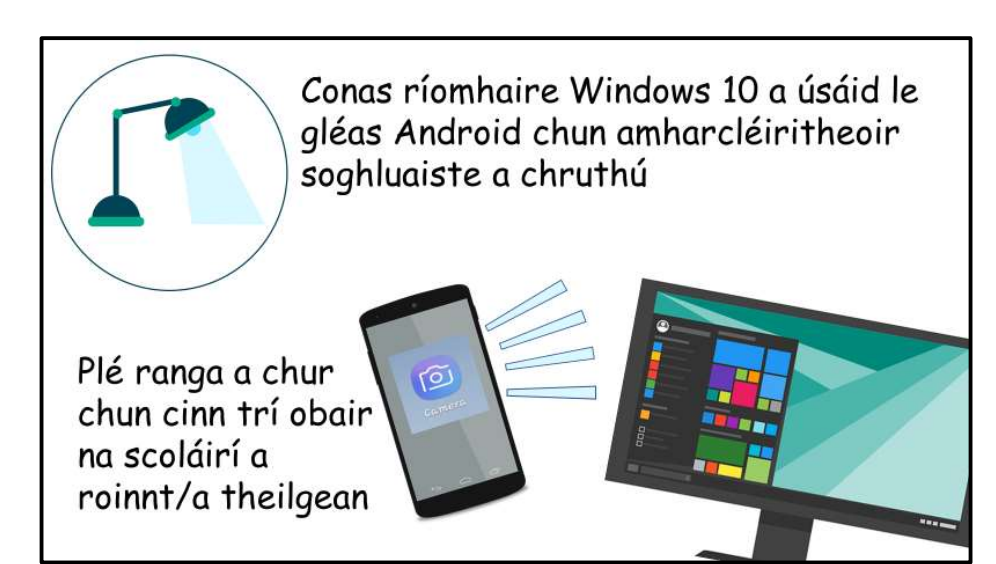

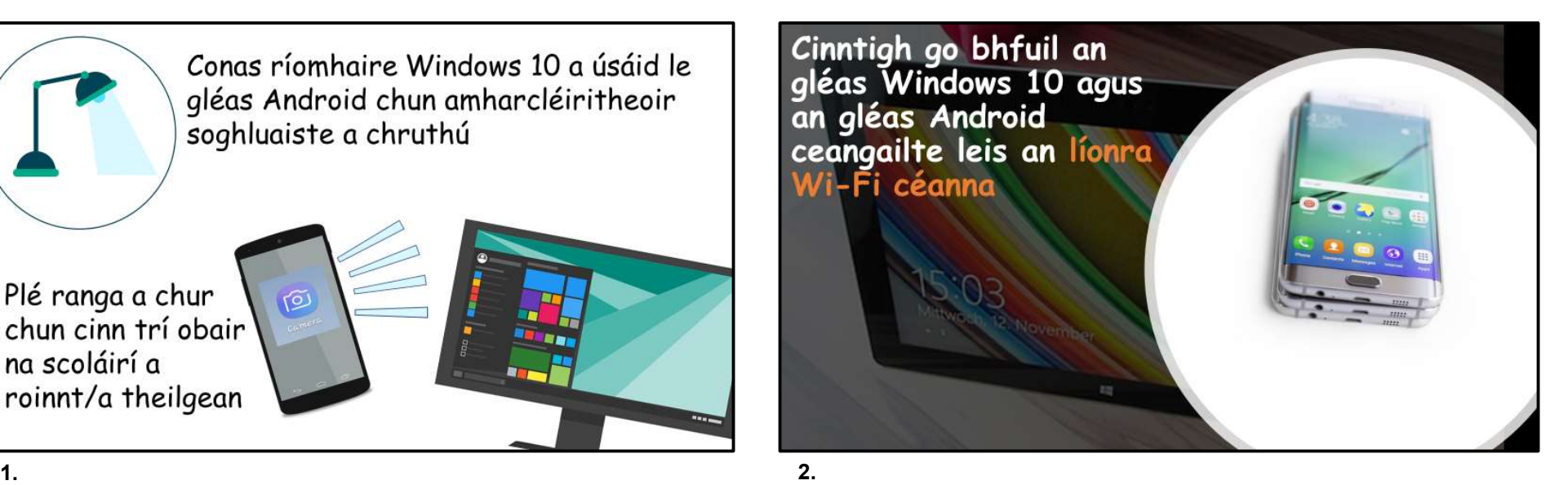

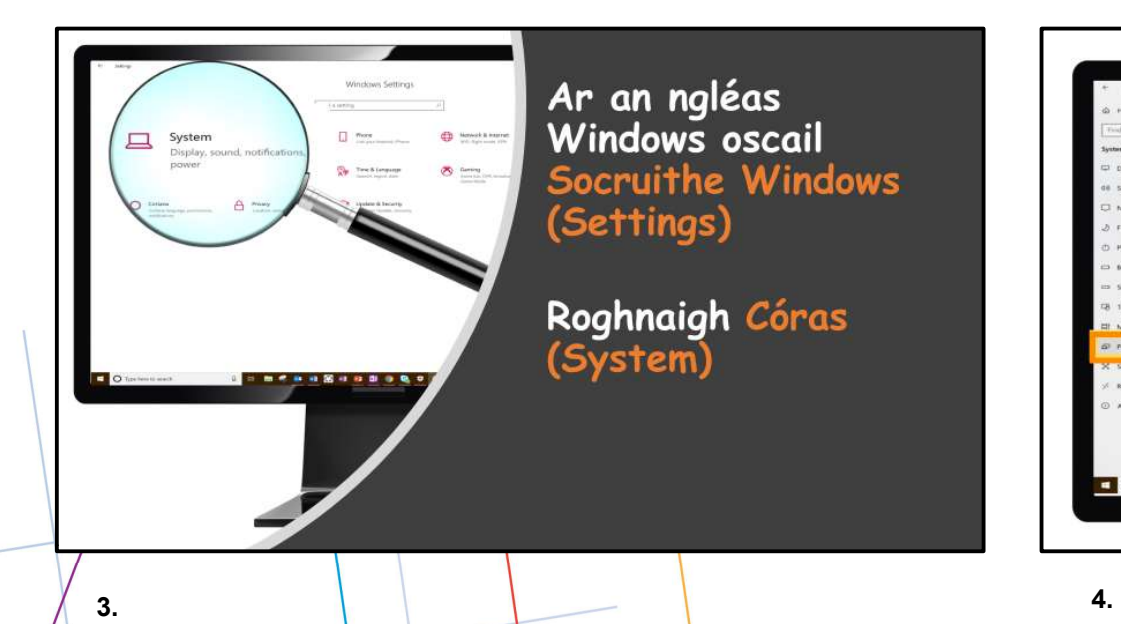

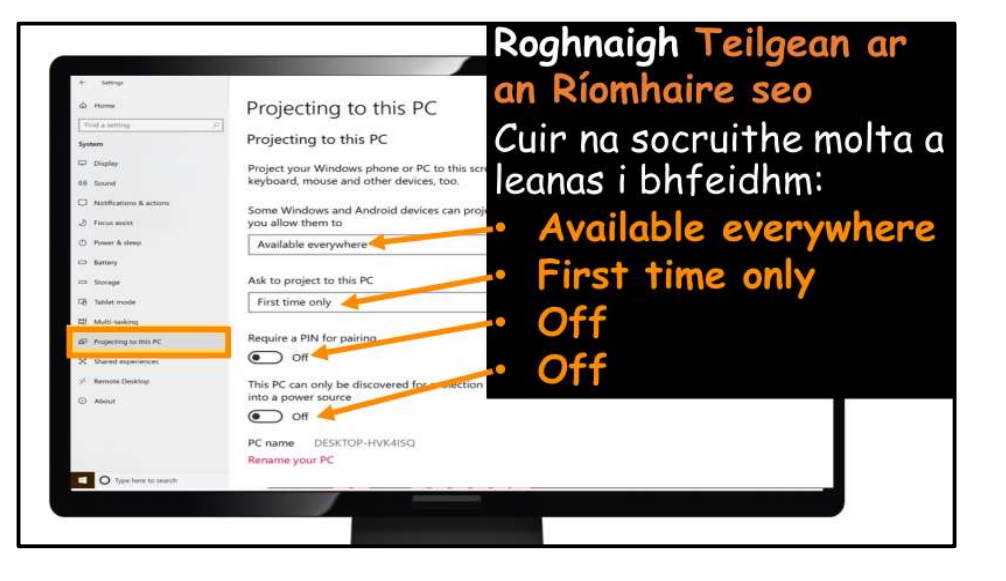

An tSraith Shóisearach do Mhúinteoirí

An tSraith Shóisearach do Mhúinteoirí

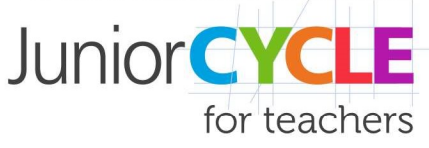

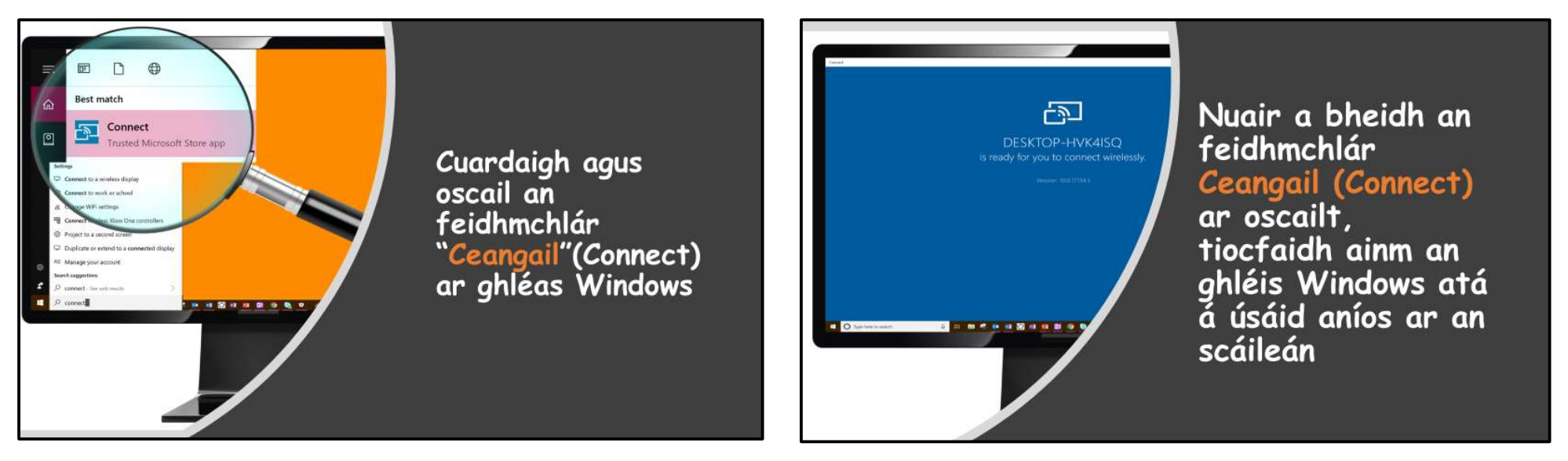

6.

8.

 $5.$ 

17.

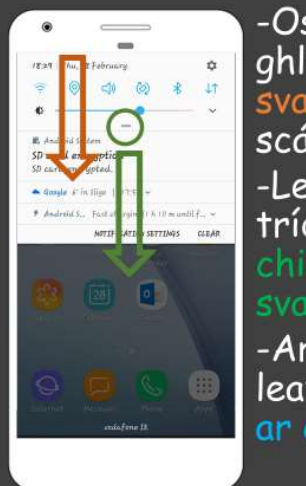

-Oscail roghchlár an ghléis Android trí svaidhpeáil síos ar an<br>scáileán Baile -Leathnaigh an roghchlár<br>tríd an deilbhín sa svaidhpeáil síos -Ar an roghchlár leathnaithe svaidhpeáil ar chlé

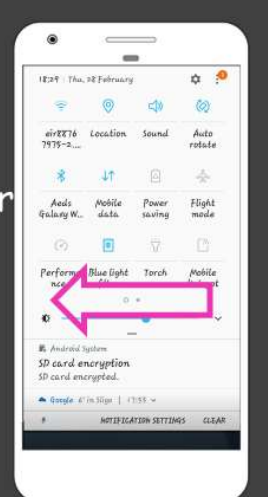

Roghnaigh an  $0 - 2$ feidhmchlár :<br>Do not<br>disturb Phone<br>visibility "Amharc Cliste" (Smart Always On view) Scoránaigh an SD card encryption cnaipe chun SD card enery Amharc Cliste a lasadh

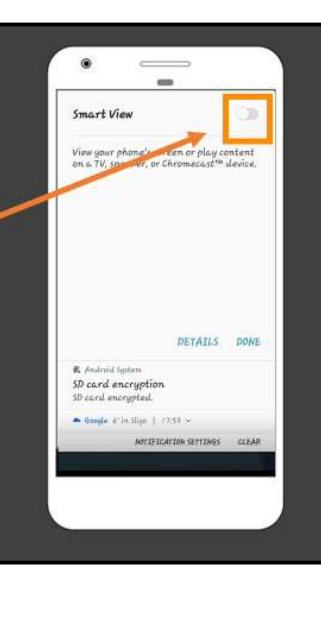

www.jct.ie

An tSraith Shóisearach do Mhúinteoirí

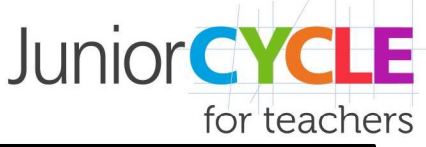

www.jct.ie

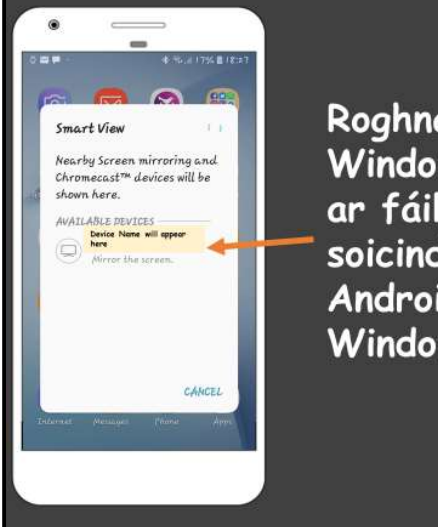

Roghnaigh ainm an ghléis Windows 10 ó Ghléasanna atá ar fáil agus i ndiaidh cúpla soicind teilgfear scáileán Android chuig ríomhaire Windows 10

Mura bhfuil an rogha Amharc Cliste ag an ngléas Android, téigh go Setting -> Display -> Cast mar a léirítear thíos.

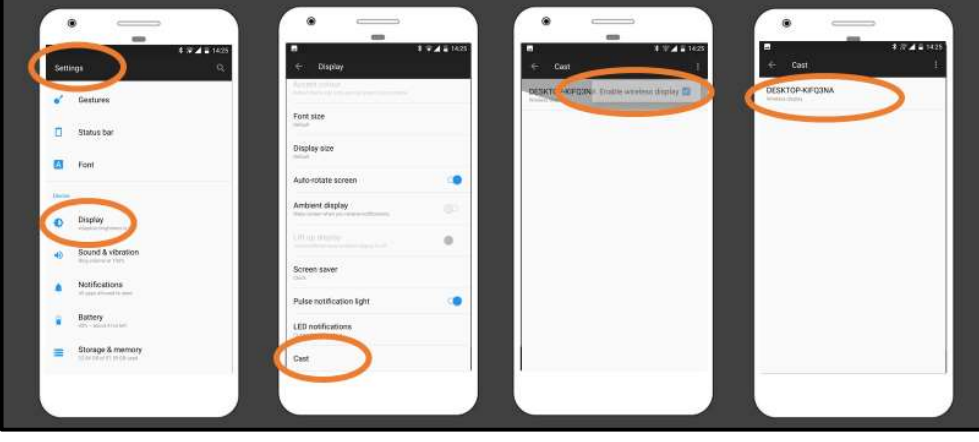

 $9.$ 

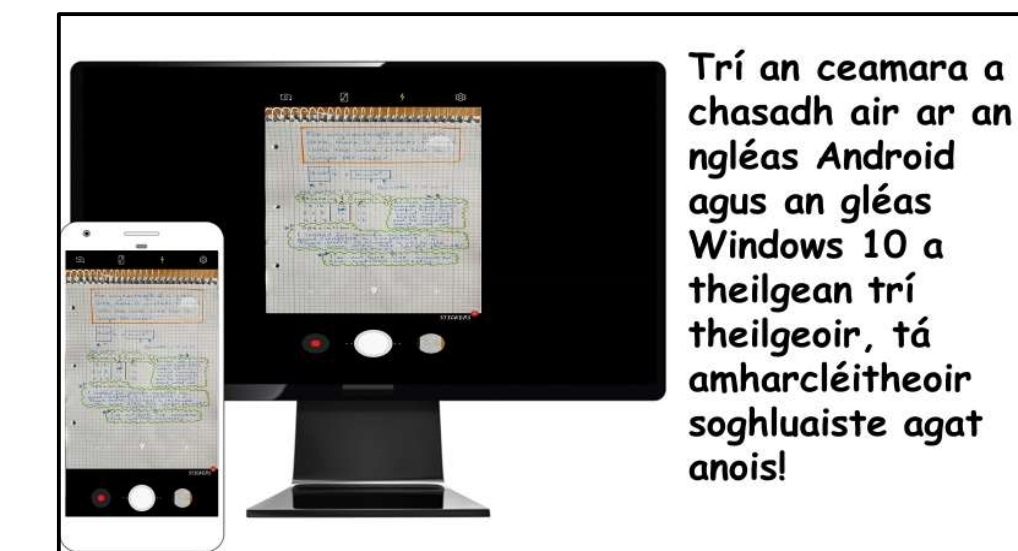

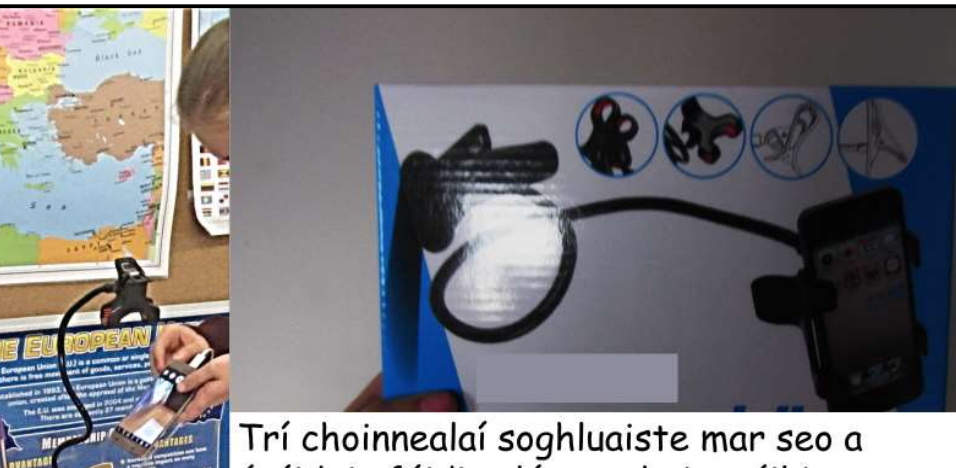

úsáid, is féidir gléas a choinneáil i bhfeidhm agus an obair á thaispeáint

11.  $\vert$  12.

\* Bíodh a fhios agat go bhféadfadh roghanna éagsúla comhroinnte scáileáin a bheith ag do ghléas móibíleach seachas na roghanna a léirítear sa treoir seo. \*\* Moltar duit breathnú ar Pholasaí Úsáide Inghlactha do scoile sula n-úsáidfidh tú gléas Android mar amharcléiritheoir.